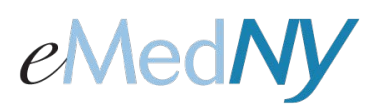

## **To Enroll**

There will be a new link on emedny.org on the right hand side to log into the Web Portal. This link will also allow a user to enroll into the Web Portal. When you click on the link, this is what the screen looks like:

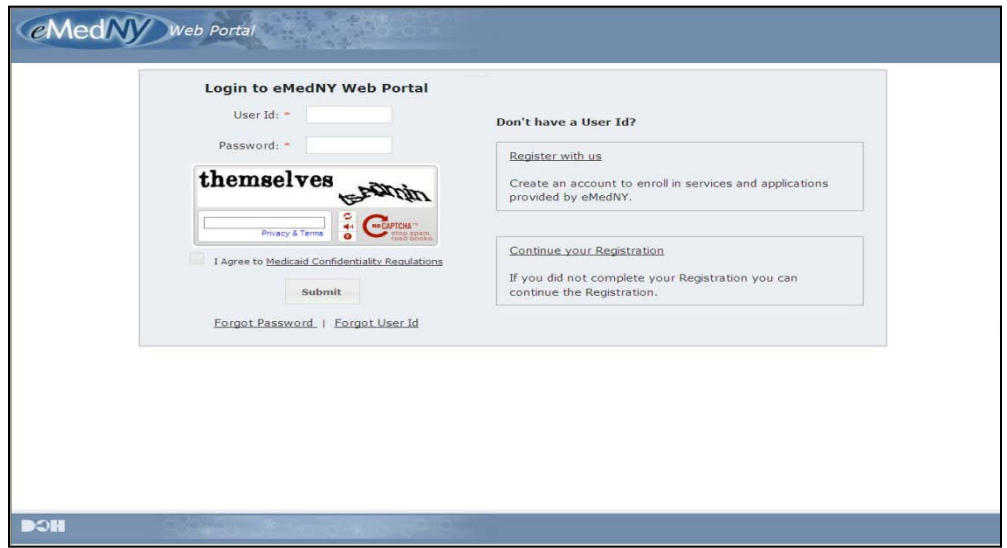

To begin the enrollment process, on the right hand side under 'Don't Have a User Id?' click on the Register with us link. When clicked, the Provider Information screen will appear.

### **Provider Information**

**Enter the NPI**. If you do not have a NPI, put a check mark in the box that says 'I do not have NPI'. This will cause the MMIS ID field to appear and the MMIS ID can be entered. ONLY do this if you are an atypical provider that is not required to have a NPI.

**Enter the provider's correspondence address and complete the CAPTCHA**. Then, click on 'Next Step'. If you entered incorrect information and want to start over, click on 'Clear'. This clears all information written in the fields.

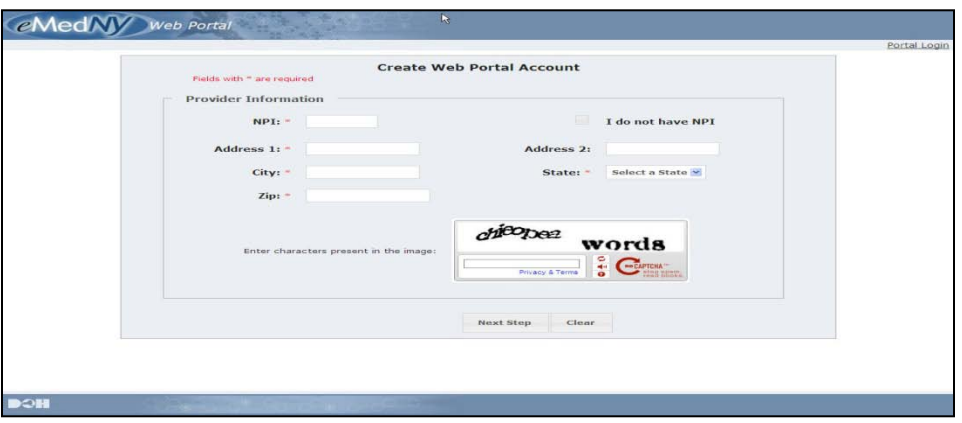

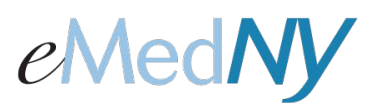

The graphic below shows you the screen display for the MMIS ID field when the check box for 'I do not have NPI' is clicked. Only the MMIS ID is required in this case.

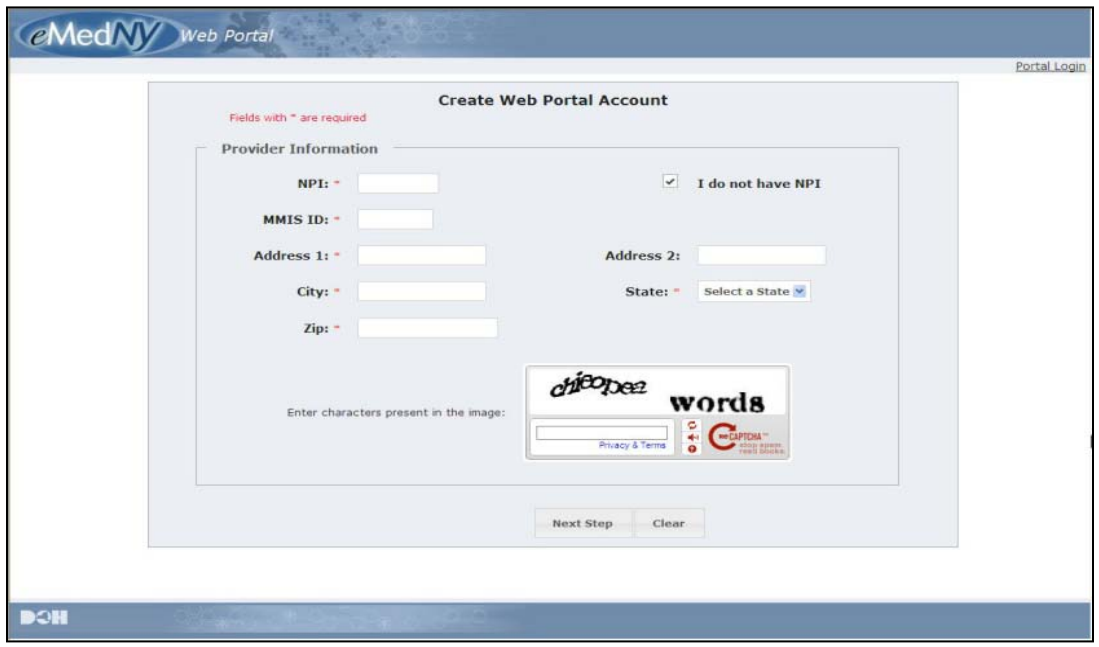

### **Other Information**

Once you click on 'Next Step,' this screen will appear. Enter the SSN or FEIN that was used to enroll the NPI/MMIS ID into Medicaid. To move on, click 'Next Step'. To go back to the previous screen, click 'Previous Step' and you can change previously entered information. To erase information you have written on this page, click 'Clear' to clear all information written in the fields.

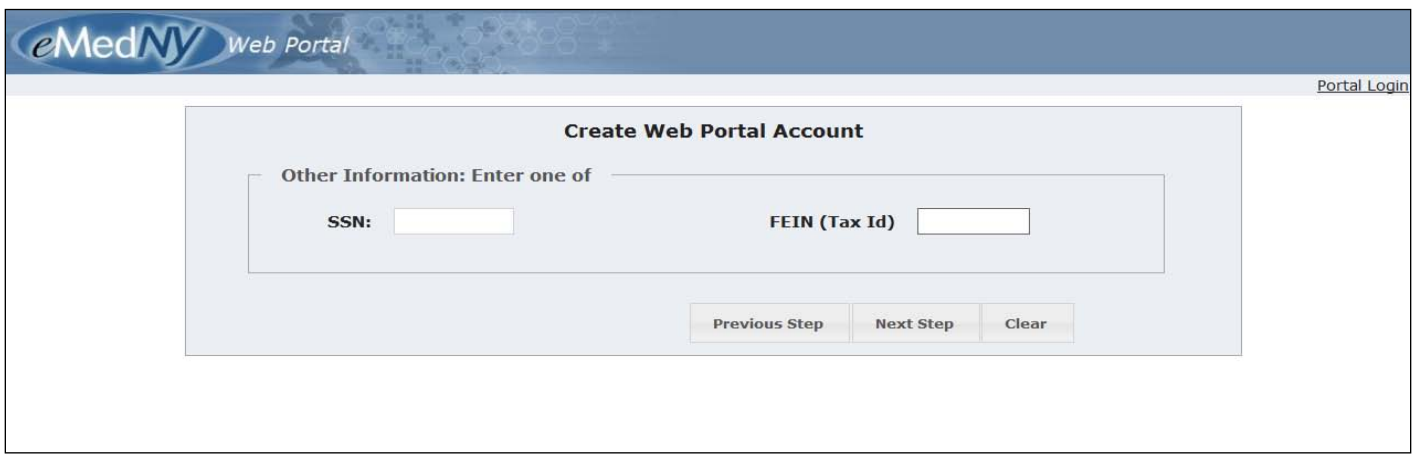

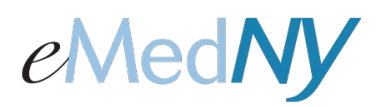

#### **Personal Information**

Once you click 'Next Step' the screen pictured below will appear. Enter the user's name (first and last), email address and phone number. The information entered here will be for the primary administrator of this web portal account.

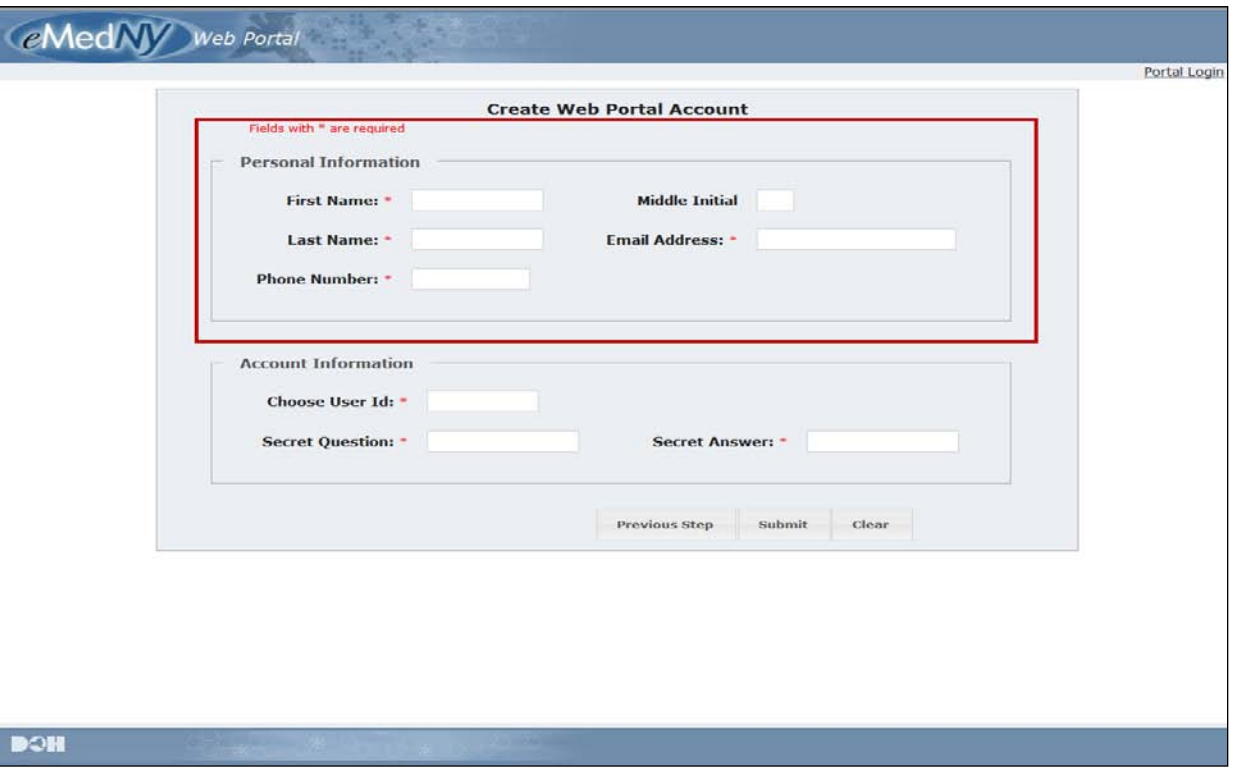

#### **Account Information**

Enter the User ID you would like to use for this account. The User ID must be between 8 and 16 characters. Then, enter a secret question of your choosing and a corresponding answer to be used for if you forget your password or User ID.

\*\*It is very important to remember and retain the information entered in these fields in case you forget User ID or your password. \*\*

Once you have completed all information correctly, click on 'Submit'. To go back to the previous screen, click 'Previous Step'. To clear all information in all fields, click 'Clear'.

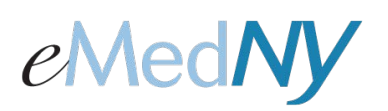

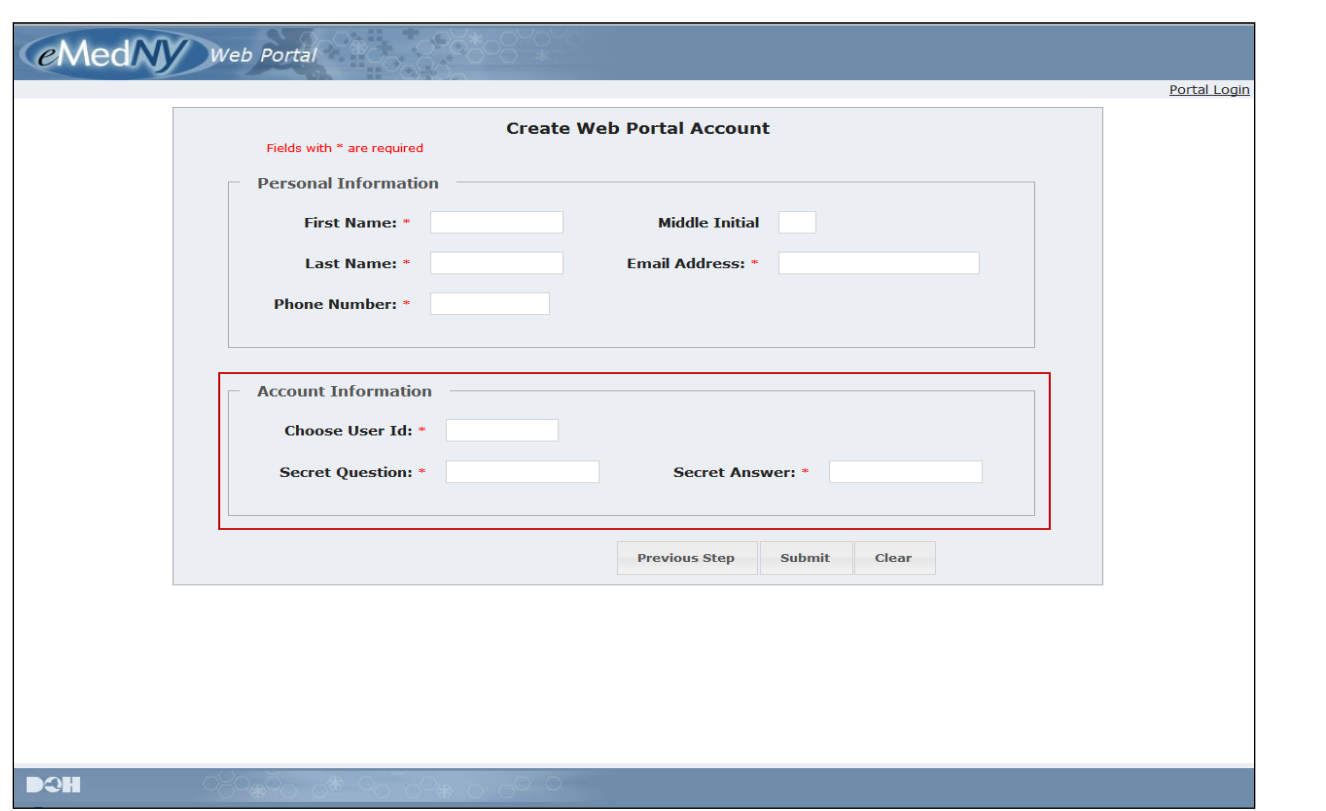

### **Confirm Your Information**

After hitting 'Submit,' a screen will appear that displays all the information you entered during enrollment. If all of the information is correct, click on 'Confirm'. If there are fields that require editing, click on 'Edit'. This will reopen all of the fields to allow changes. Once editing is complete, click on 'Confirm'. An email will be generated to the email address provided during Web Portal enrollment with a link to choose a password.

### **Creating a Password**

To create a password, click on the link provided in the email.

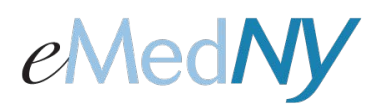

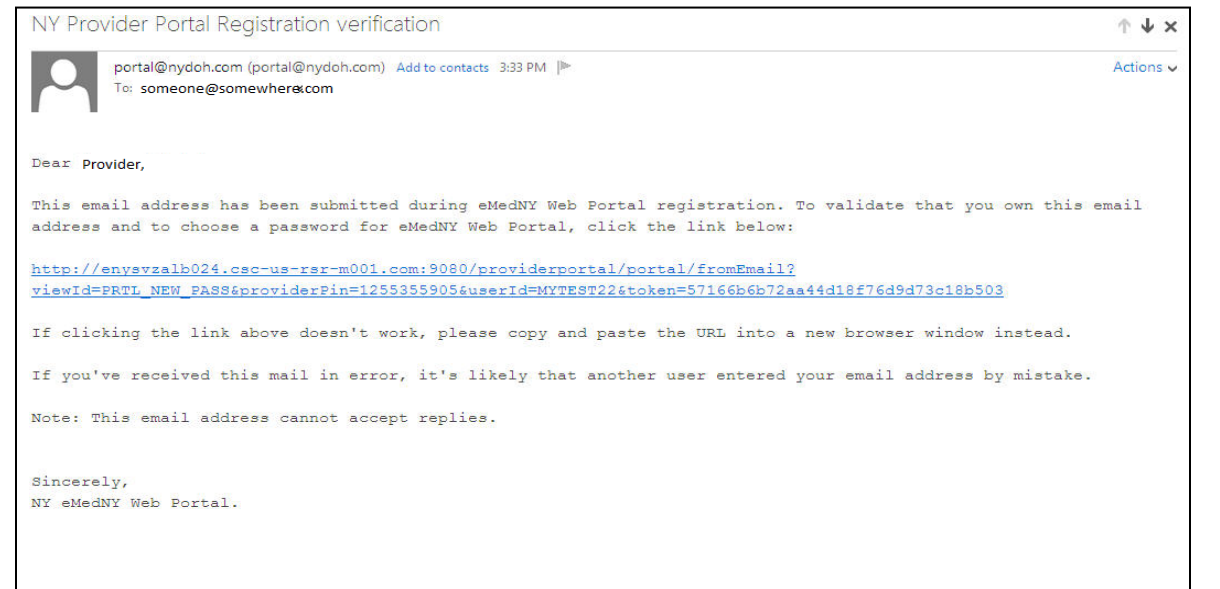

**NOTE: The link in the email is only active for 24 hours.** If the link is not clicked within 24 hours, you will have to go back to the log on screen and click on the Continue your Registration link to have the email sent again to your email address. Use the link in the newly generated email to continue the process.

#### **Choose New Password**

Enter a password of your choice. The password must be HIPAA-compliant; containing at least 8 characters, at least one number, at least one upper case letter, at least one lower case letter and a special character.

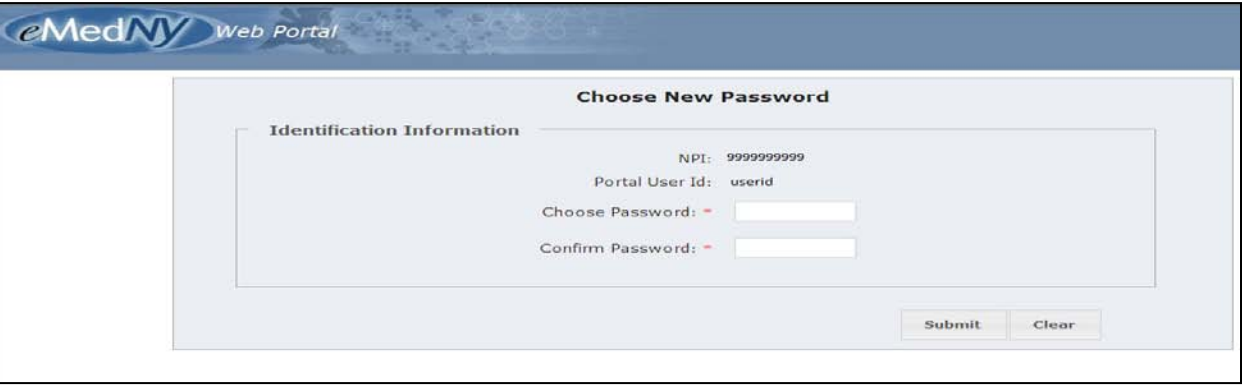

The system will let you know if your password is compliant when the word 'strong' appears and there is a green line displayed next to the 'Choose Password' field. Once you have entered the same password in the 'Confirm Password' field, click on 'Submit'. 'Clear' will clear all fields.

\*\*It is important to remember your password. \*\* This password will be used to login to the Web Portal.

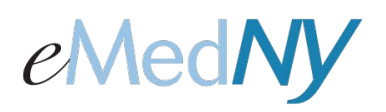

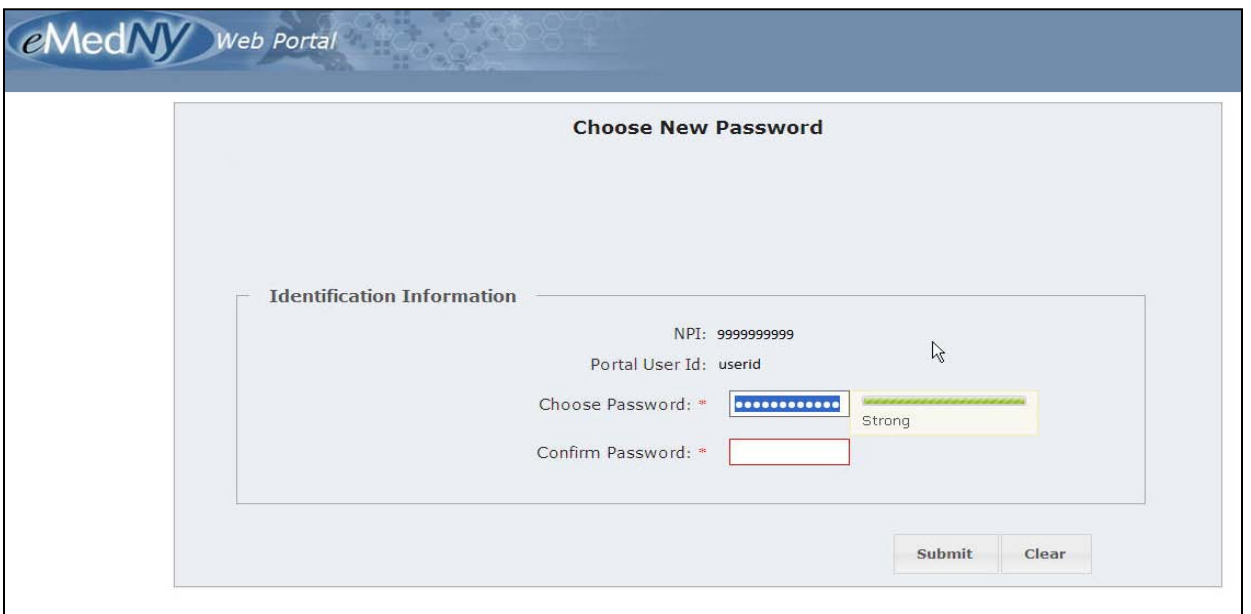

Once you click submit, an email will be sent to the email address entered during the enrollment process indicating successful enrollment of the provider into the Web Portal.

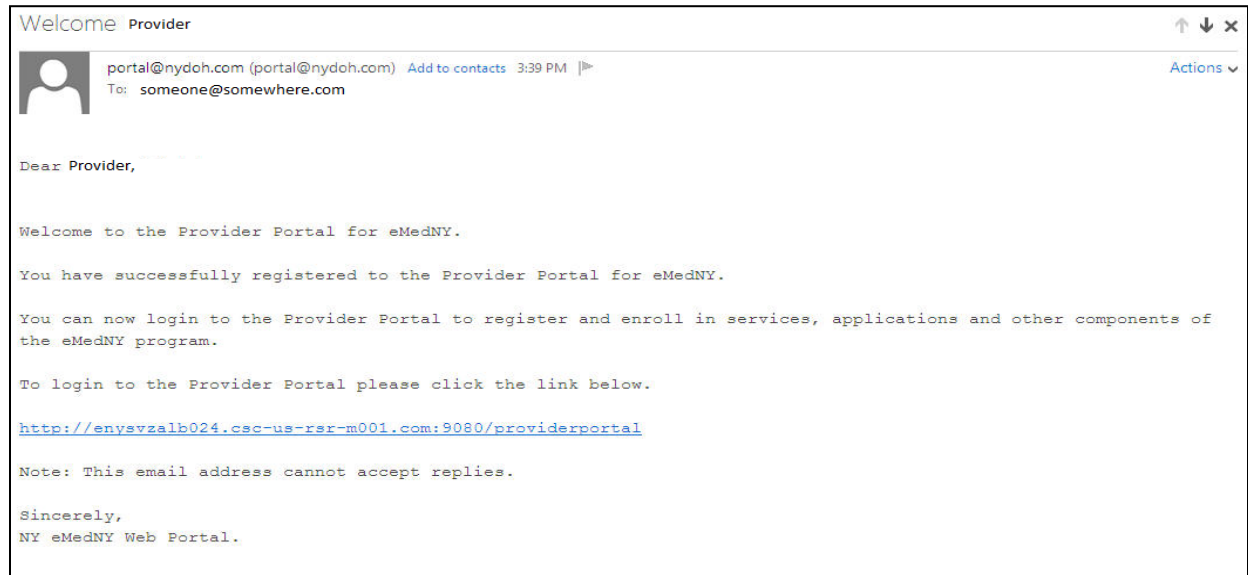

You are now enrolled in the Web Portal.

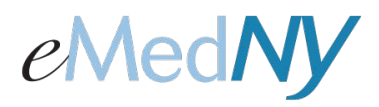

## **To Login to the Web Portal**

You can click on the link in the email or go back to the log in screen.

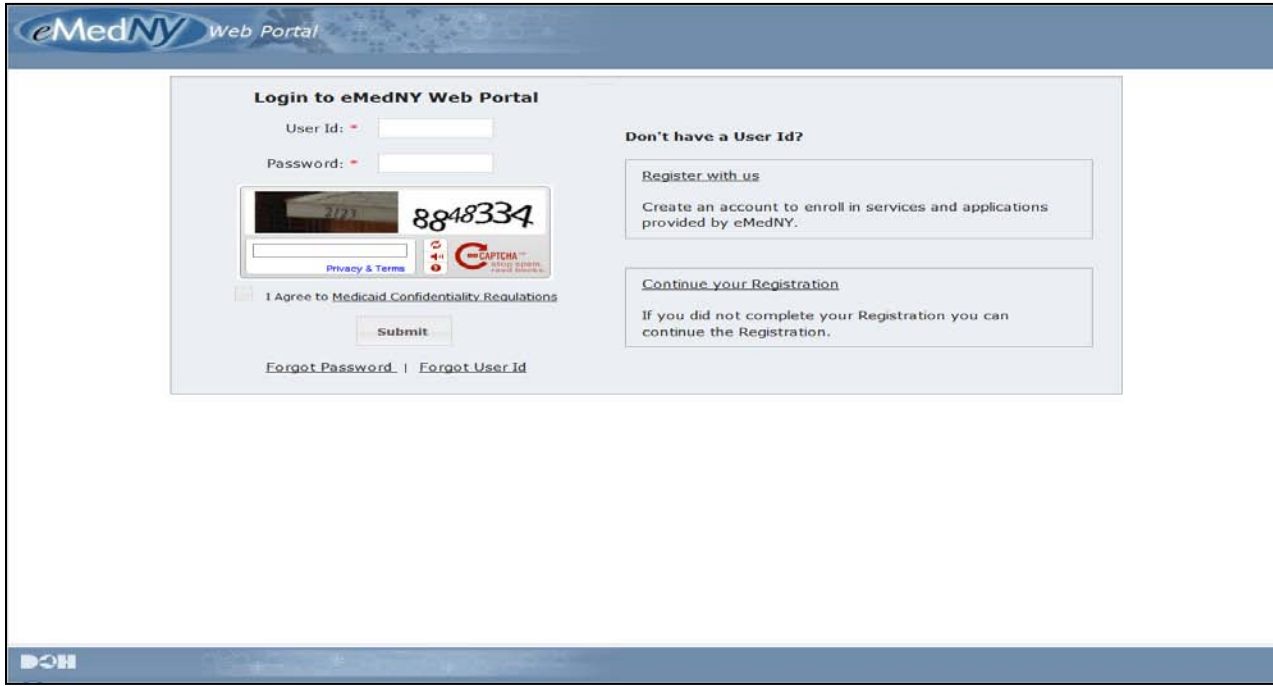

Enter the User ID and password; put a check mark in the 'I agree' box, complete the CAPTCHA and click submit. This will bring you into the Web Portal.

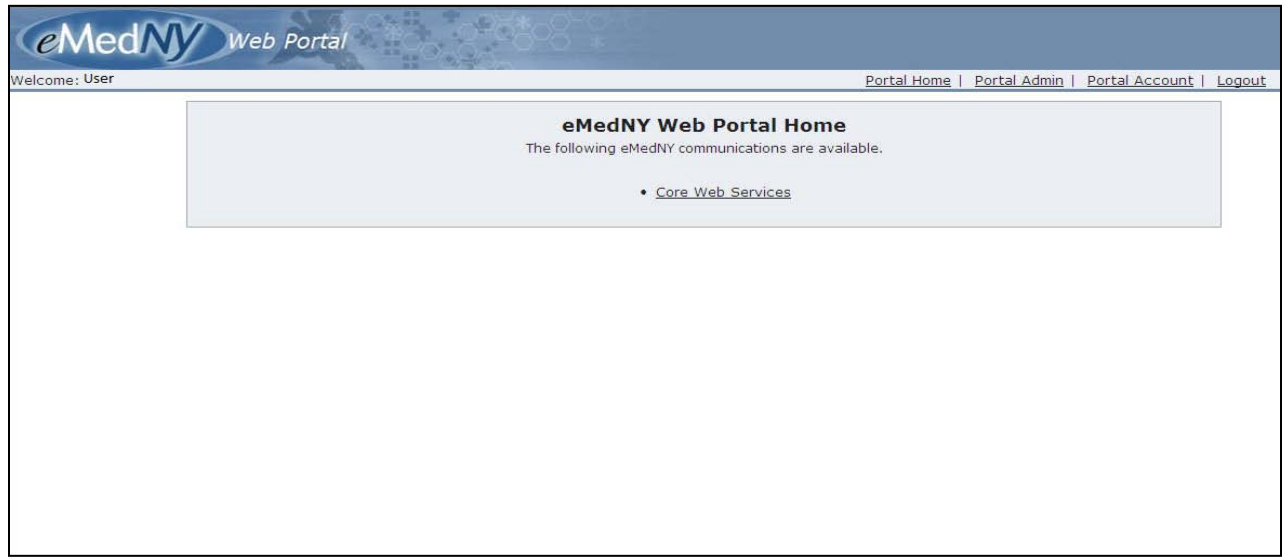

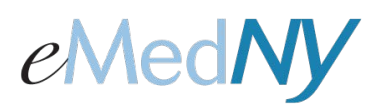

### **Continue Your Registration**

If you were not able to complete your registration in one session, the system will save the last page you entered. You can return to your registration in progress by clicking on the Continue your Registration link and following the enrollment instructions.

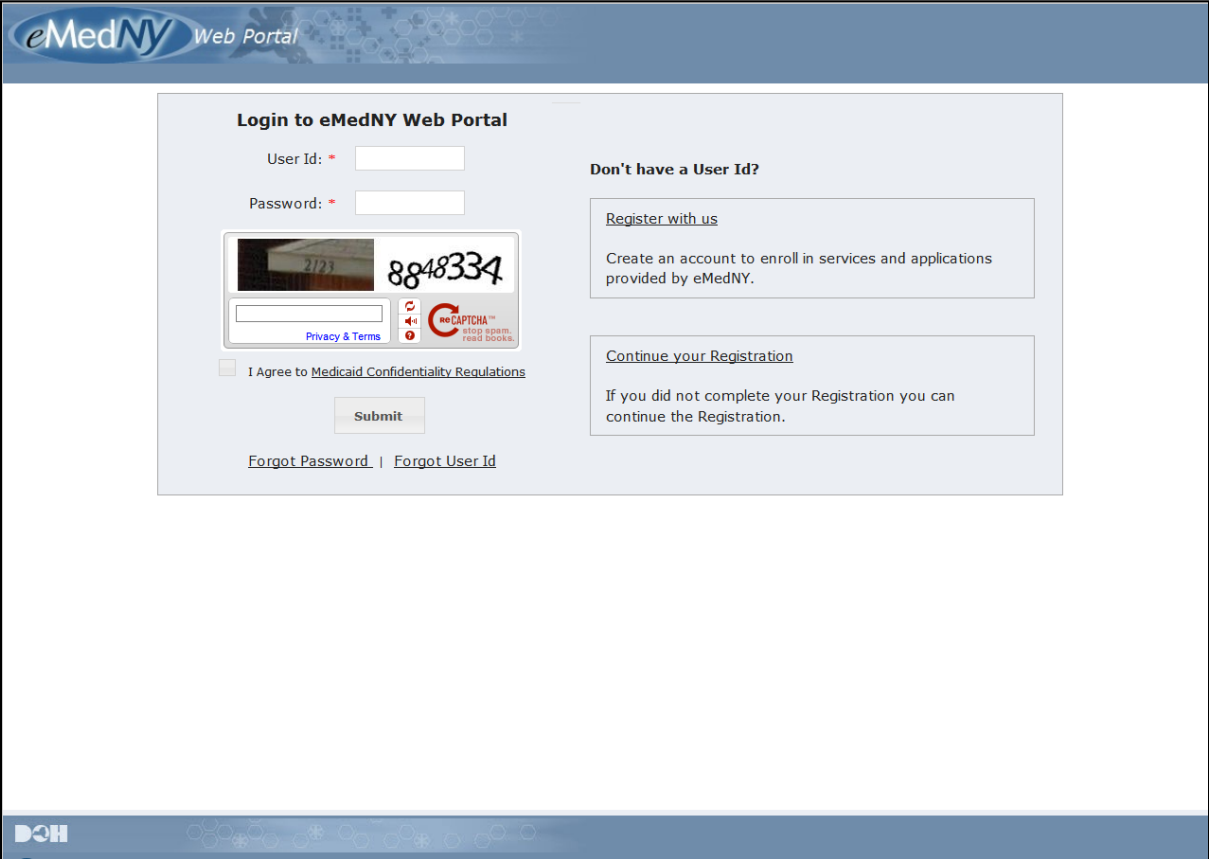